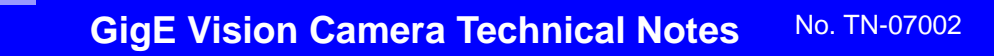

# **GEViCAM IP Address Setting**

## **IP Address setting in Coyote**

When GigE cameras are connected to PC via NIC card, it shows a specific IP Address upon the "Detection" of the device.

This is due to the factory default and product information saving with the specific PC.

When High performance driver is used, the IP address is assigned as the factory default and the recognition is immediate. If e-Bus driver is used, it searches the IP address assignment and eventually ask you to enter the address. Sub net portion, which is the first two major address segments must match with the NIC IP address and the minor segments can be arbitrary except 0. You cannot use 0 in the address

### **High Performance Driver**

In High performance Driver environment, you will see preset IP address when camera is connected to PC and press "Detect" in the Coyote application.

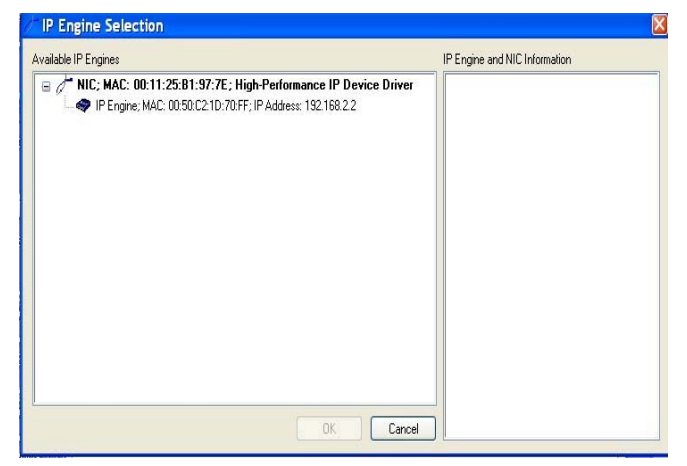

Right click the IP Address. It shows "Set IP...".

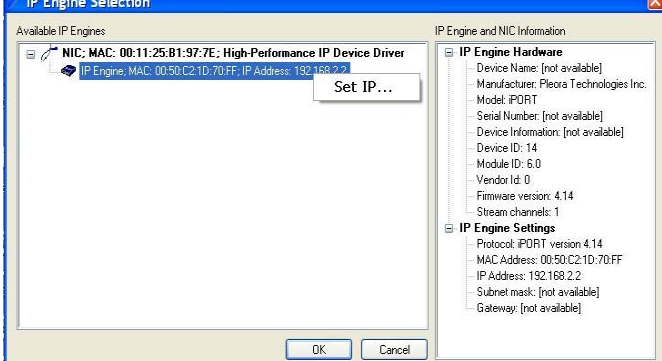

### **Change IP Address**

You can now change IP Engine Settings with new IP Address. In this example,

169.254.xx.xx is typed. Then click OK and proceed.

In the High Performance Driver, NIC IP address and IP Engine does not have to match to connect the device.

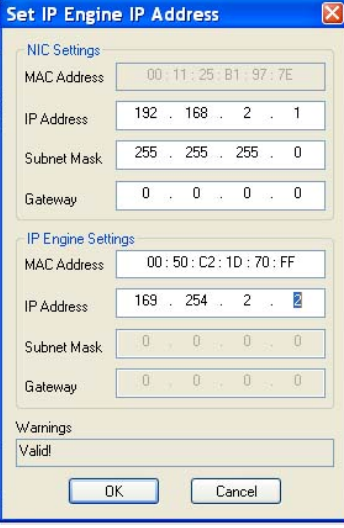

#### **E-Bus Driver**

E-Bus Driver detects PC (NIC) address and camera IP from the detection (it may take almost 1 minute). It indicates the address is not correct. You need click the driver address and open the "Set IP address" window to match the IP engine address to the NIC address.

Last two segments are arbitrary. So, you can use your own numbers.

If the camera is connected to a specific PC, it is

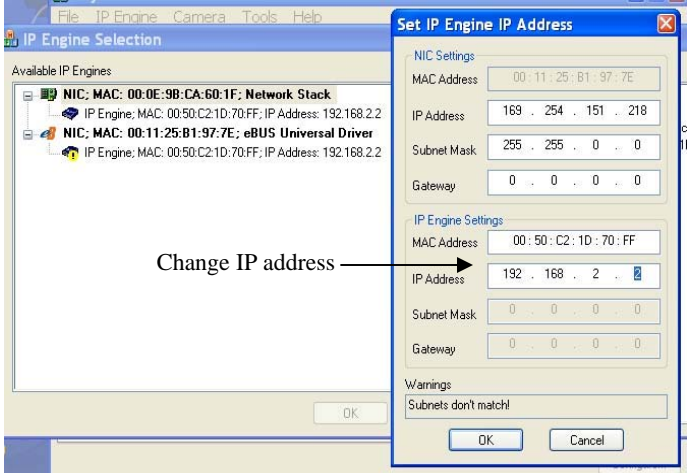

good practice to save the new IP address configuration to flash for next power up.